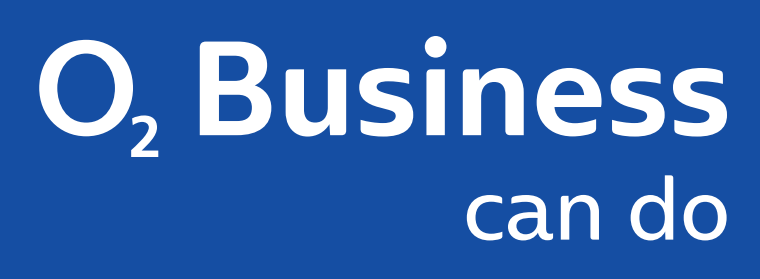

## **INSTALLATIONSANLEITUNG O<sub>2</sub> BUSINESS WLAN**

Enhanced (Access Point) Basic (Repeater) in Kombination mit dem Ο<sub>2</sub> All-IP Router

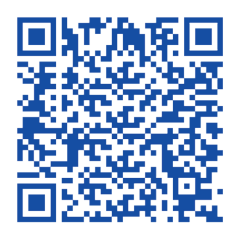

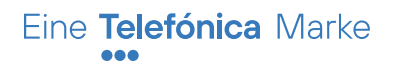

**Installationsanleitung im Format DIN A4:**

### **INHALT**

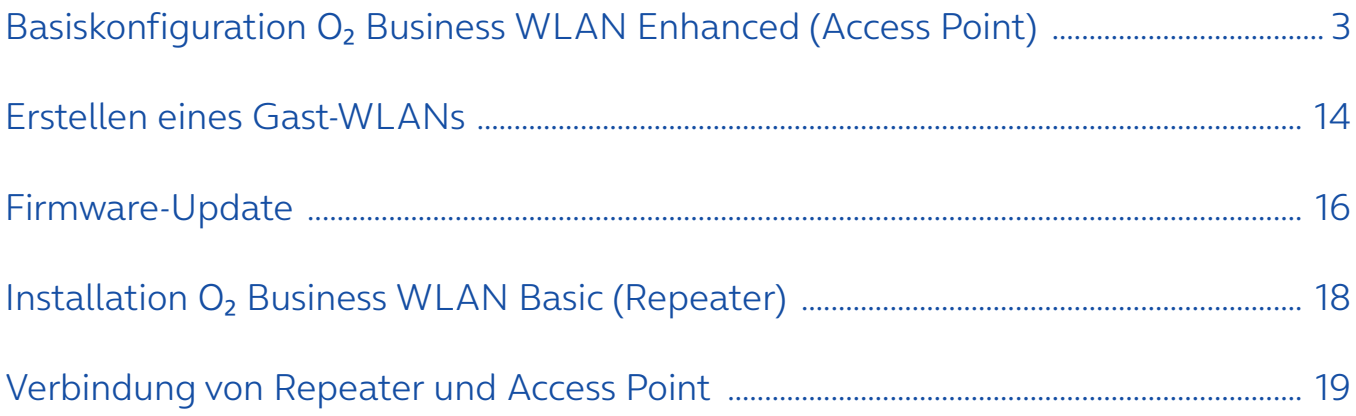

### **BASISKONFIGURATION**

Ο<sub>2</sub> Business WLAN Enhanced (Access Point)

Es können bis zu 15 WLAN-Clients (z. B. PC, Notebook, Tablet, Smartphone) unterstützt werden. Da jedes O<sub>2</sub> Business WLAN Gerät eine eigene WLAN-Netzabdeckung zur Verfügung stellt, kann es bei Standortwechsel innerhalb der Geschäftsräume zu einem erneuten Verbindungsaufbau zum nächstgelegenen Ο<sub>2</sub> Business WLAN Gerät kommen.

#### **Und so geht's:**

- Stellen Sie die Stromversorgung zum O<sub>2</sub> Business WLAN Enhanced Gerät mit dem gelieferten Steckernetzteil her
- Warten Sie, bis die LED "Connect" langsam grün blinkt, und verbinden Sie Ihren PC mit dem voreingestellten WLAN-Funknetz (SSID) zum WLAN SSID "FRITZ!Repeater 3000"
- Geben Sie auf Ihrem WLAN-Client-PC den WLAN-Netzwerkschlüssel ein (siehe Unterseite O<sub>2</sub> Business WLAN Gerät)
- Nach Herstellung einer Verbindung öffnen Sie auf dem PC einen Browser und geben Sie folgende URL ein: http://fritz.repeater

Legen Sie ein neues Kennwort für die Benutzeroberfläche fest.

Über das Häkchen in der Check-Box können Sie die Abfrage zum Senden von Diagnose-Daten an den Hersteller erlauben oder verbieten.

Bestätigen Sie Ihre Wahl mit "OK".

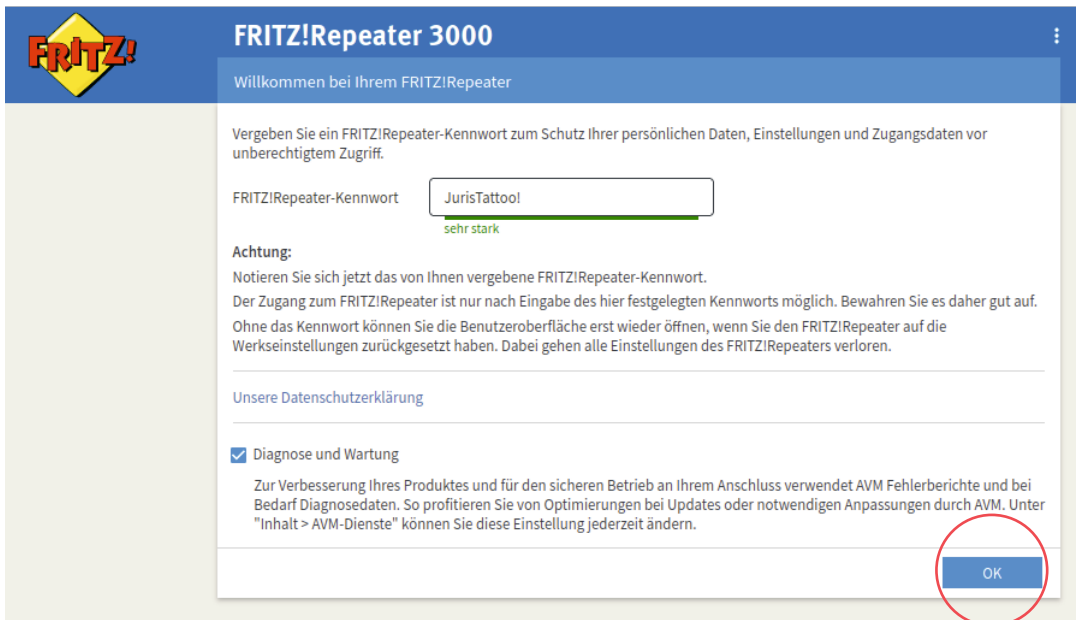

Geben Sie nun das neu vergebene Kennwort ein und klicken Sie auf "Anmelden".

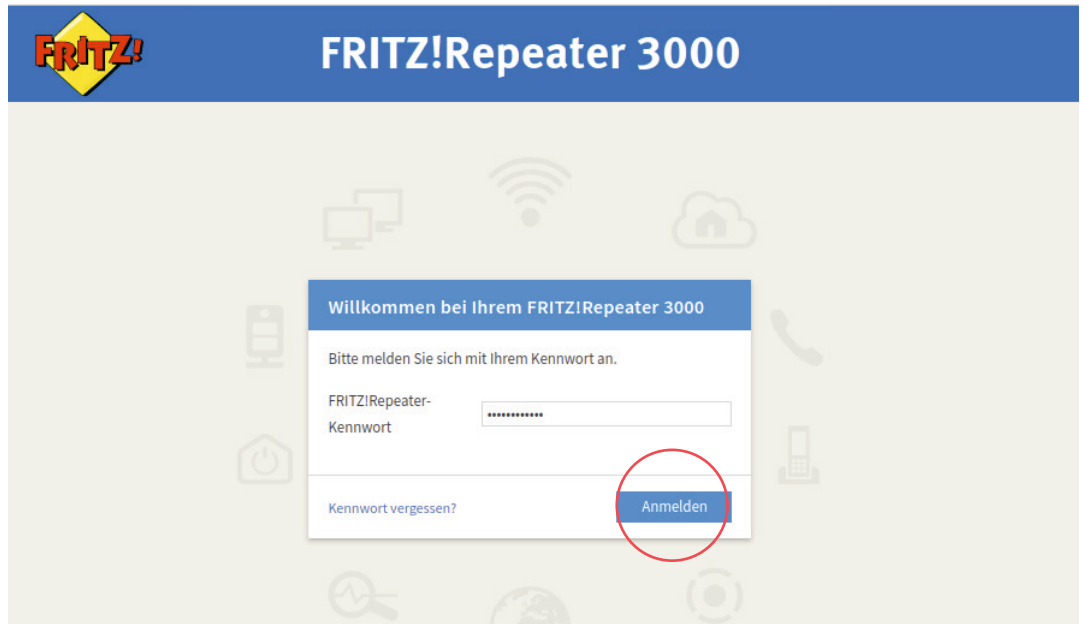

Der Assistent startet zur Einrichtung des O<sub>2</sub> Business WLAN Enhanced Gerätes, klicken Sie auf "Weiter".

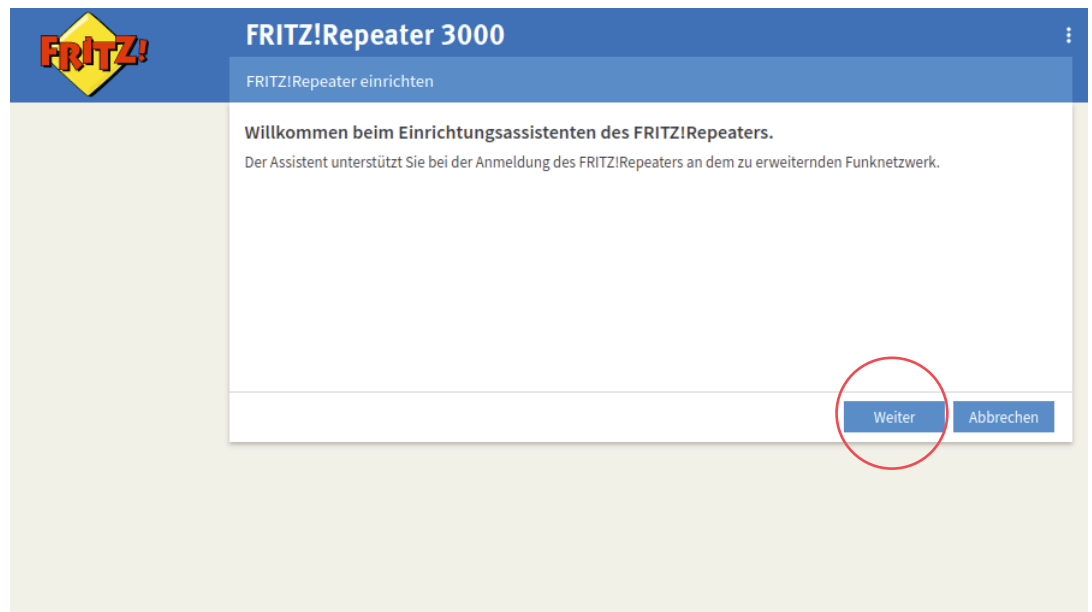

Ändern Sie die Zugangsart von "WLAN-Brücke" auf "LAN-Brücke" und bestätigen Sie mit "Weiter".

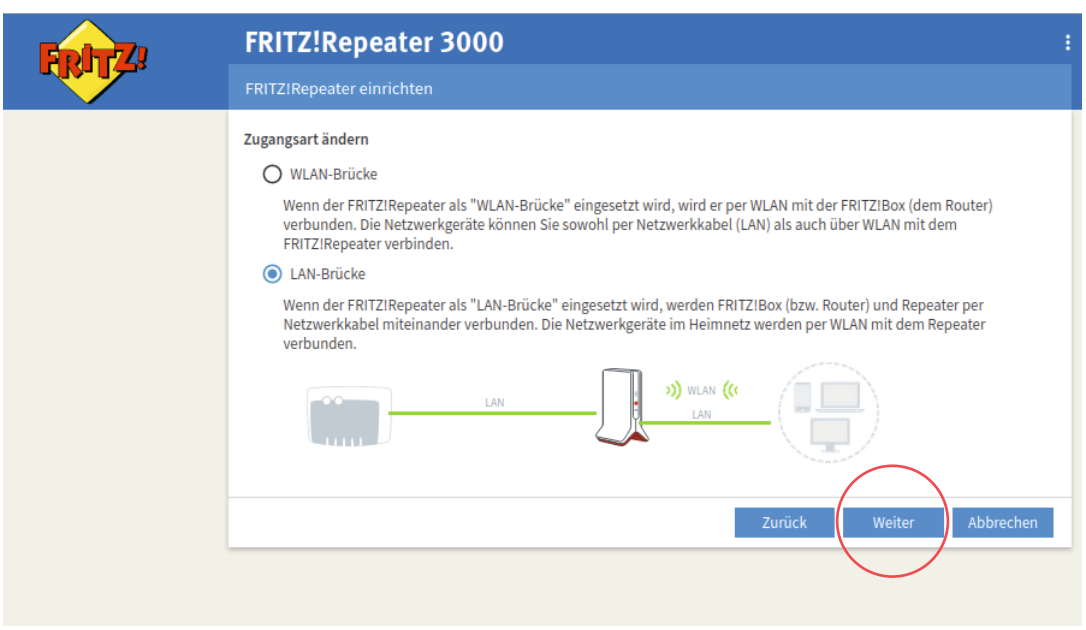

Bestätigen Sie das automatische Beziehen der IP-Adresse mit "Weiter".

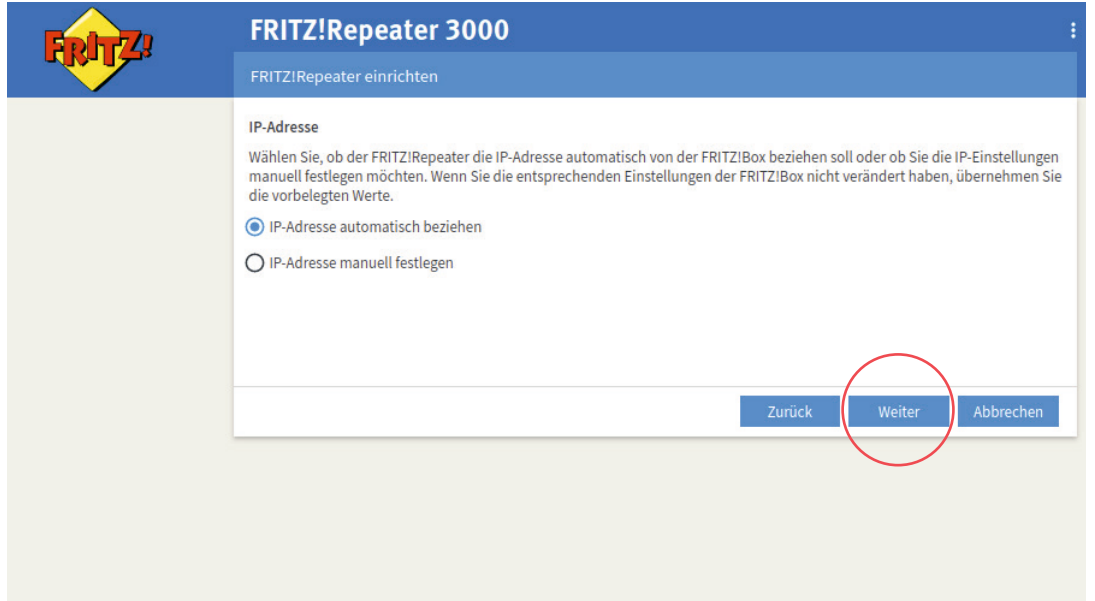

Sorgen Sie ganz einfach für mehr Sicherheit und eine bessere Identifikation Ihres WLANs: Ändern Sie die Werkseinstellungen für das WLAN-Funknetz (SSID) und den zugehörigen WLAN-Netzwerkschlüssel.

Vergeben Sie einen neuen Namen für das WLAN-Funknetz (SSID), z. B. Ihr Firmenname oder ein beliebiges Wort, mit dem Sie anonym bleiben.

Zusätzlich ist es sinnvoll, den ab Werk voreingestellten WLAN-Netzwerkschlüssel zu ändern.

Stellen Sie, falls möglich, die Verschlüsselung auf die höchste Stufe: "WPA2 + WPA3". Ändern Sie den WLAN-Netzwerkschlüssel auf eine nicht zu erratende Zeichenfolge und klicken Sie auf "Weiter".

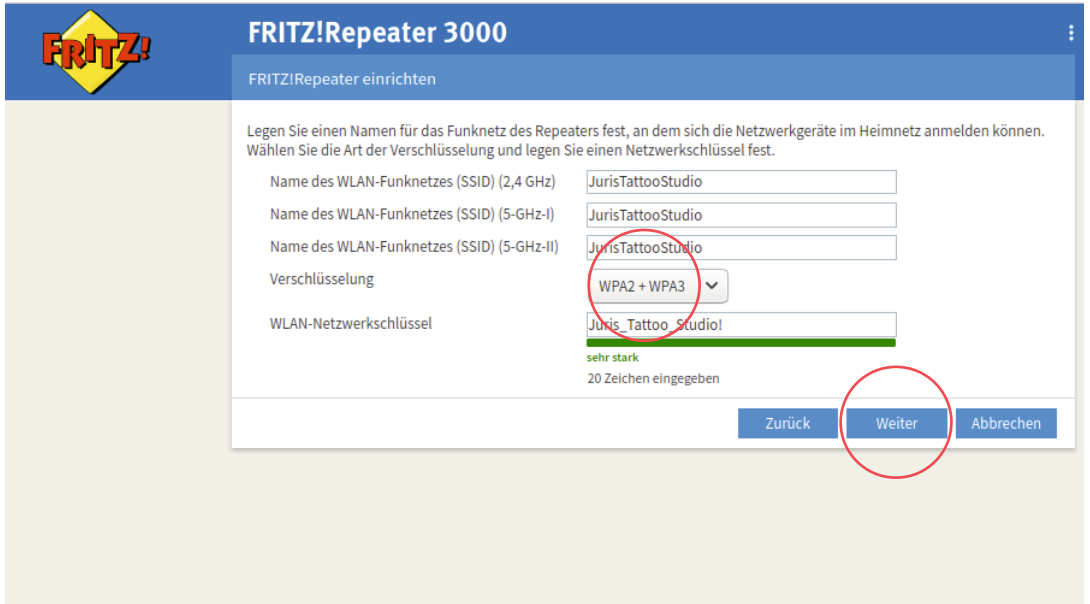

Den Hinweis auf die Aktivierung des WLAN-Mesh bestätigen Sie mit "Verstanden".

Bitte beachten Sie, dass bei O<sub>2</sub> Business WLAN keine FRITZ!Box genutzt wird. Bitte klicken Sie lediglich auf den Button "Verstanden", um die Installation fortzuführen.

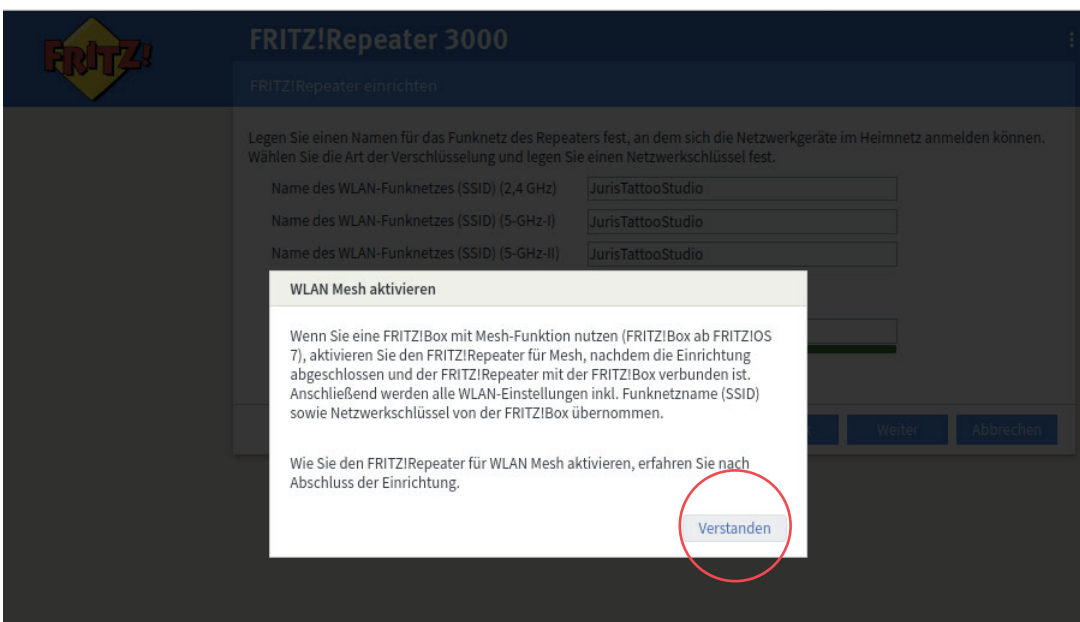

#### **Tipp:**

Notieren Sie sich den Namen und den Netzwerkschlüssel des WLANs und bewahren Sie diese Daten gut auf.

Den Hinweis auf die Aktivierung des WLAN-Mesh können Sie ignorieren, da die genannte FRITZ!Box nicht Teil dieser Anleitung ist.

Nun wird die Verbindung vom O<sub>2</sub> Business WLAN Enhanced Gerät (Access Point) zum Ο<sub>2</sub> All-IP OneAccess Router hergestellt. Je nachdem, welchen Ο<sub>2</sub> All-IP Service (Internet oder Telefonie) Sie über WiFi verfügbar machen wollen, müssen Sie den "richtigen" Anschluss am O<sub>2</sub> All-IP OneAccess Router auswählen:

Die meisten der O<sub>2</sub> All-IP OneAccess Router stellen 4 Ethernet-Schnittstellen zur LAN-Nutzung zur Verfügung. Dazu gehören die Modelle:

**ONE100 ONE270 ONE425 ONE700 ONE526 ONE1526** 

Das Modell ONE2515 bietet 8 Ethernet-Schnittstellen.

Stellt der Router Ihnen nur den Internet- oder Telefonie-Service zur Verfügung, sind alle 4 oder 8 LAN-Ethernet-Schnittstellen dem Service zugeordnet. Stellt Ihnen der Router beide Services zur Verfügung, wird eine Hälfte der LAN-Ethernet-Schnittstellen dem Telefonie-Service zugeordnet, die andere Hälfte dem Internet-Service.

Bei den Modellen mit 4 LAN-Ethernet-Schnittstellen werden die Anschlüsse ETH 0/0 und 0/1 dem Telefonie-Service zugeordnet, die Anschlüsse ETH 0/2 und 0/3 dem Internet-Service.

Bei dem Modell mit 8 LAN-Ethernet-Schnittstellen werden die Anschlüsse ETH 0/0 bis 0/3 dem Telefonie-Service zugeordnet, die Anschlüsse ETH 0/4 bis 0/7 dem Internet-Service.

Verbinden Sie den LAN-1-Anschluss des O<sub>2</sub> Business WLAN Enhanced Gerätes mit dem LAN-Anschluss des O<sub>2</sub> All-IP OneAccess Routers.

Wenn die Kabel-Verbindung hergestellt ist, klicken Sie auf "Fertigstellen".

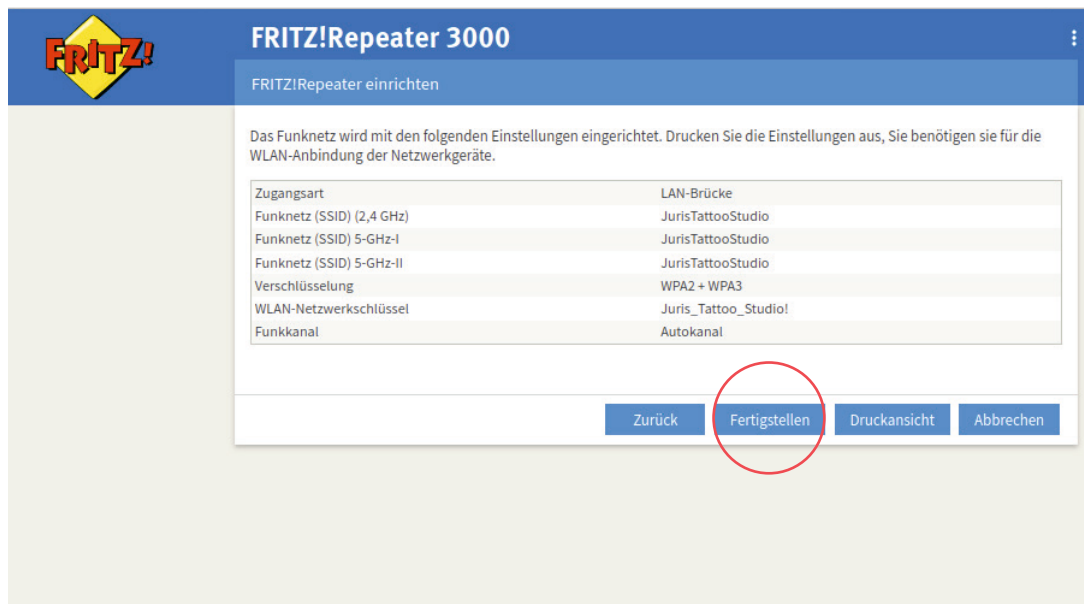

Verbinden Sie Ihren PC erneut mit dem geänderten WLAN-Funknetz (SSID) Ihres Ο<sub>2</sub> Business WLAN Enhanced Gerätes. Hierfür ist eine erneute Anmeldung auf der Web-Oberfläche unter geänderter IP-Adresse notwendig.

Das Gerät hat diese IP-Adresse vom O<sub>2</sub> All-IP Router über das DHCP-Protokoll zugewiesen bekommen.

Als Voreinstellung auf dem O<sub>2</sub> All-IP Router werden folgende IP-Adressen zugewiesen:

#### **Internet-Service-IP-Adressen: 192.168.1.20 bis 192.168.1.239 Telefonie-Service-IP-Adressen: 192.168.222.2 bis 192.168.222.6**

Diese IP-Adressbereiche (DHCP-Pools) können Sie jederzeit über den Telefónica Germany Customer Support an Ihre Bedürfnisse anpassen lassen.

Sollte keine Anpassung erfolgt sein und sollten sich keine anderen Geräte über die LAN-Ethernet-Schnittstellen angemeldet haben, ist es wahrscheinlich, dass das O<sub>2</sub> Business WLAN Enhanced Gerät die erste freie IP-Adresse aus dem DHCP-Pool zugewiesen bekommen hat.

Haben Sie z. B. das Gerät an einer dem Internet-Service zugeordneten Ethernet-Schnittstelle angeschlossen, wird die **IP-Adresse 192.168.1.20** zugewiesen.

Geben Sie im Browser diese IP-Adresse in das URL-Feld ein.

Im folgenden Beispiel wurde dem O<sub>2</sub> Business WLAN Enhanced Gerät die IP-Adresse 192.168.1.20 vom O<sub>2</sub> All-IP Router zugewiesen.

Um das "Sicherheitsrisiko" zu umgehen, klicken Sie auf "Erweitert".

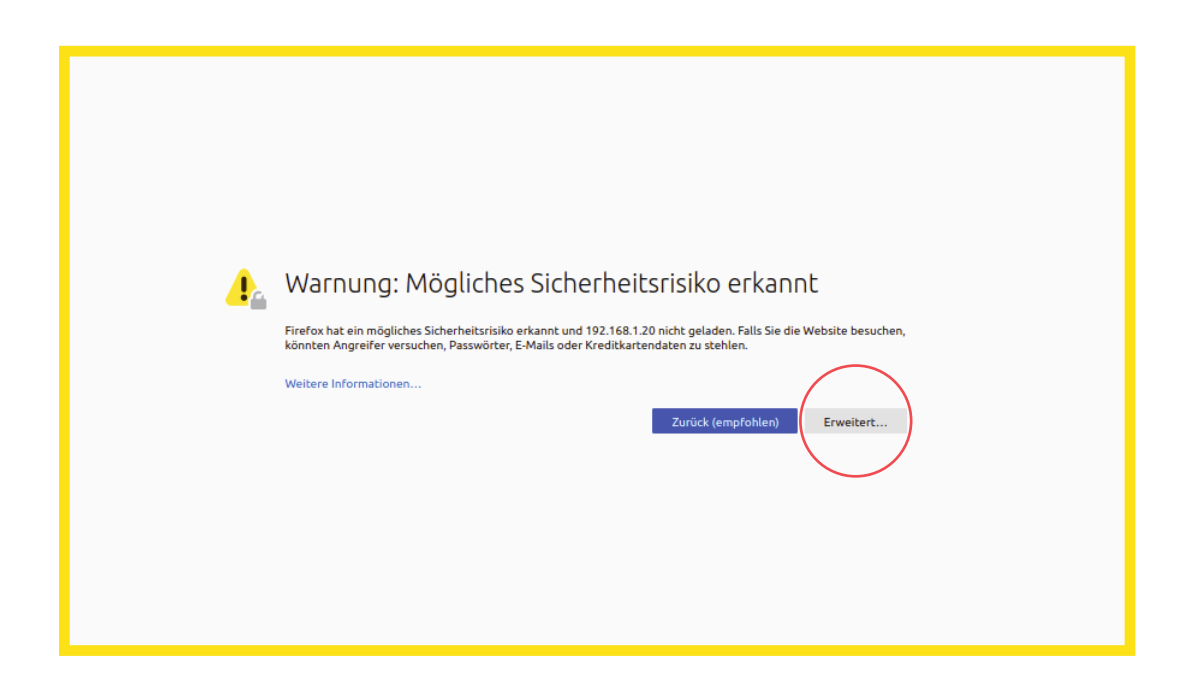

Klicken Sie anschließend auf "Risiko akzeptieren und fortfahren". (Keine Sorge, in diesem Fall besteht kein Risiko.)

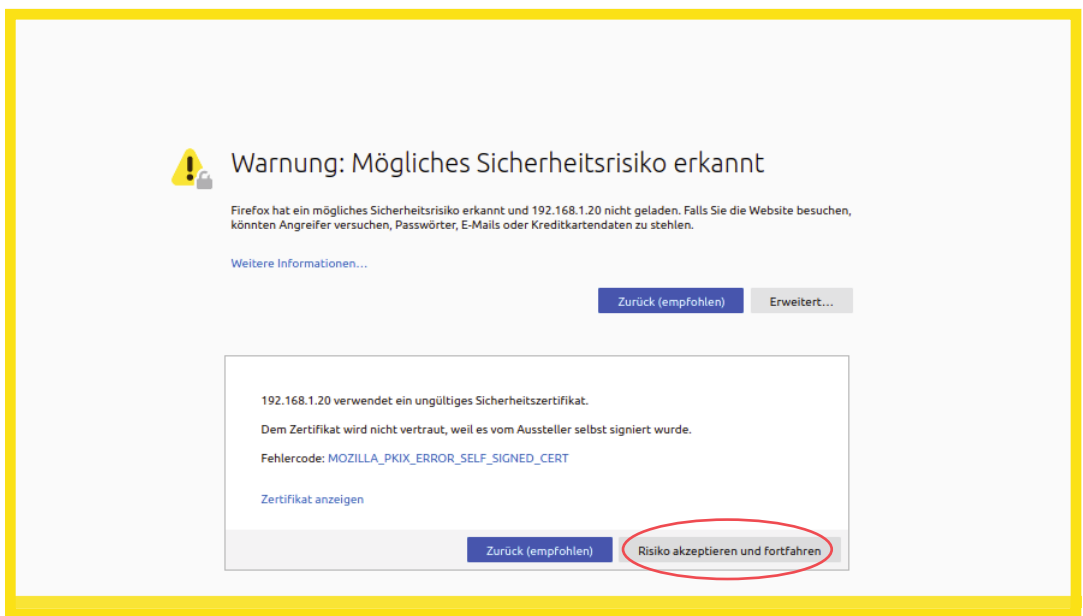

Geben Sie nun das Kennwort zur Anmeldung für die Benutzeroberfläche ein und klicken Sie auf "Anmelden".

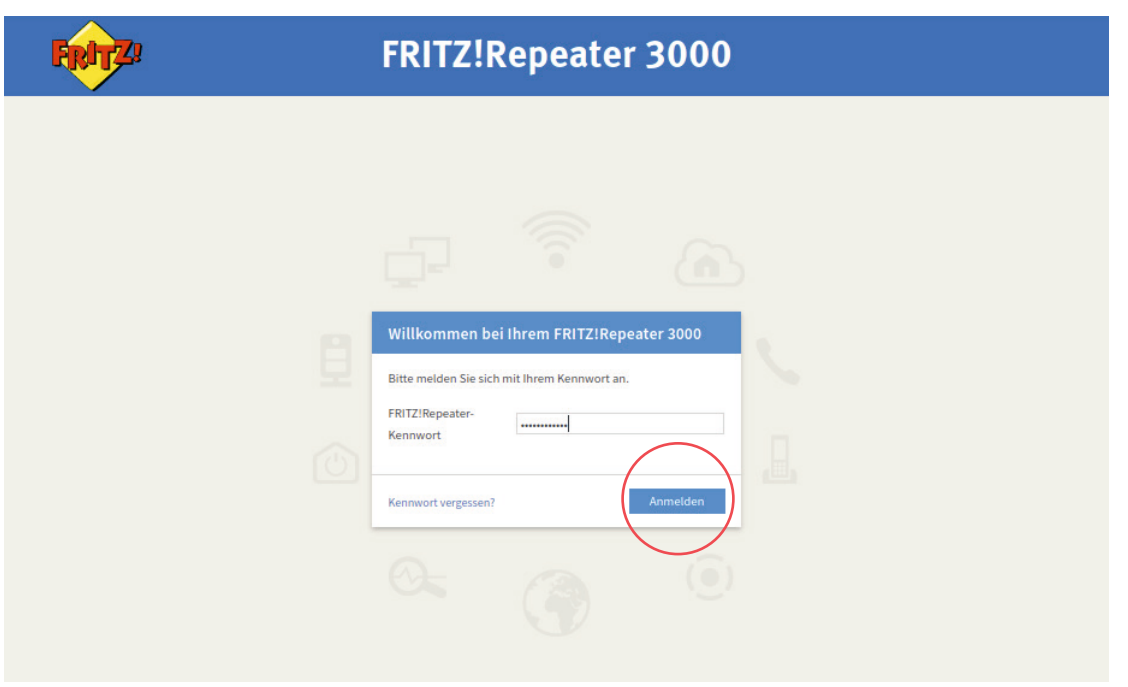

Nun wird Ihnen die Übersicht über die Web-Oberfläche präsentiert. Die Grundeinrichtung des O<sub>2</sub> Business WLAN Enhanced Gerätes ist damit erfolgreich abgeschlossen.

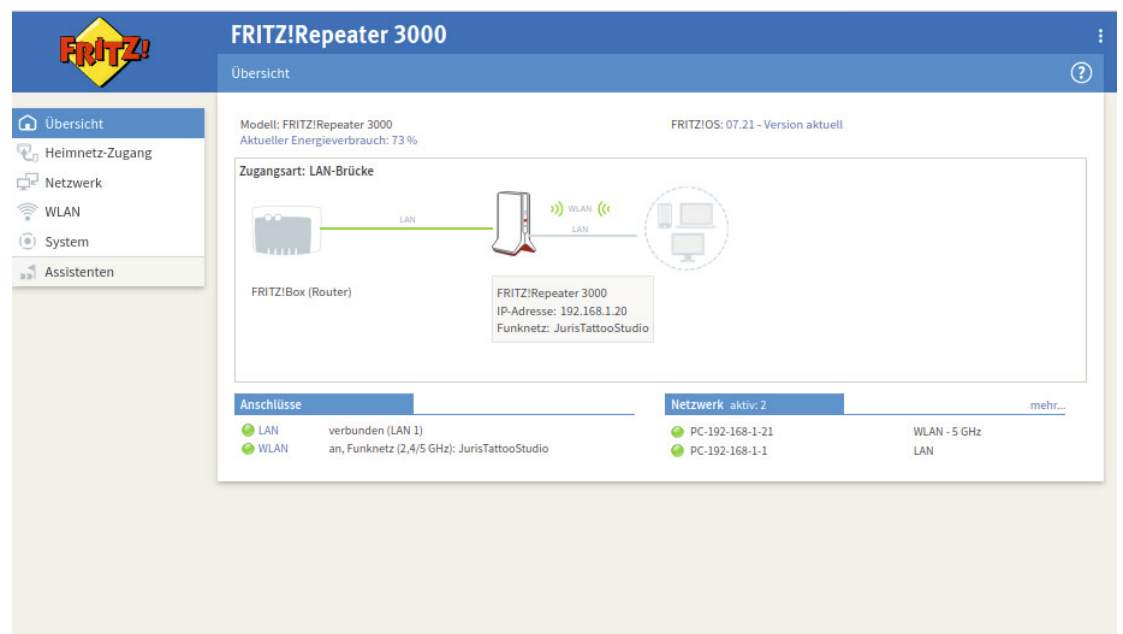

### **ERSTELLEN EINES GAST-WLANS**

Möchten Sie Besuchern Zugang zum Internet ermöglichen, ohne ihnen dabei Zugang zu Ihrem (W)LAN zu gewähren, sollten Sie ein Gast-WLAN erstellen.

Ob dieses nun ohne speziellen Gast-WLAN-Netzwerkschlüssel betrieben wird, also "offen", oder mit einem kurzen, einprägsamen Schlüssel, der evtl. in Ihren Räumlichkeiten ausliegt, können Sie frei entscheiden.

Wählen Sie in der Übersicht auf der linken Seite den Menüpunkt "WLAN" aus und klicken Sie auf "Gastzugang" und deaktivieren Sie "Einstellungen für den Gastzugang aus der FRITZ!Box übernehmen".

Aktivieren Sie den Gastzugang aktiv im Fenster "WLAN > Gastzugang" und wählen Sie aus, ob Sie das Gäste-WLAN "offen" betreiben möchten (öffentlicher WLAN-Hotspot) oder mit Gäste-WLAN-Netzwerkschlüssel (privater WLAN-Gastzugang).

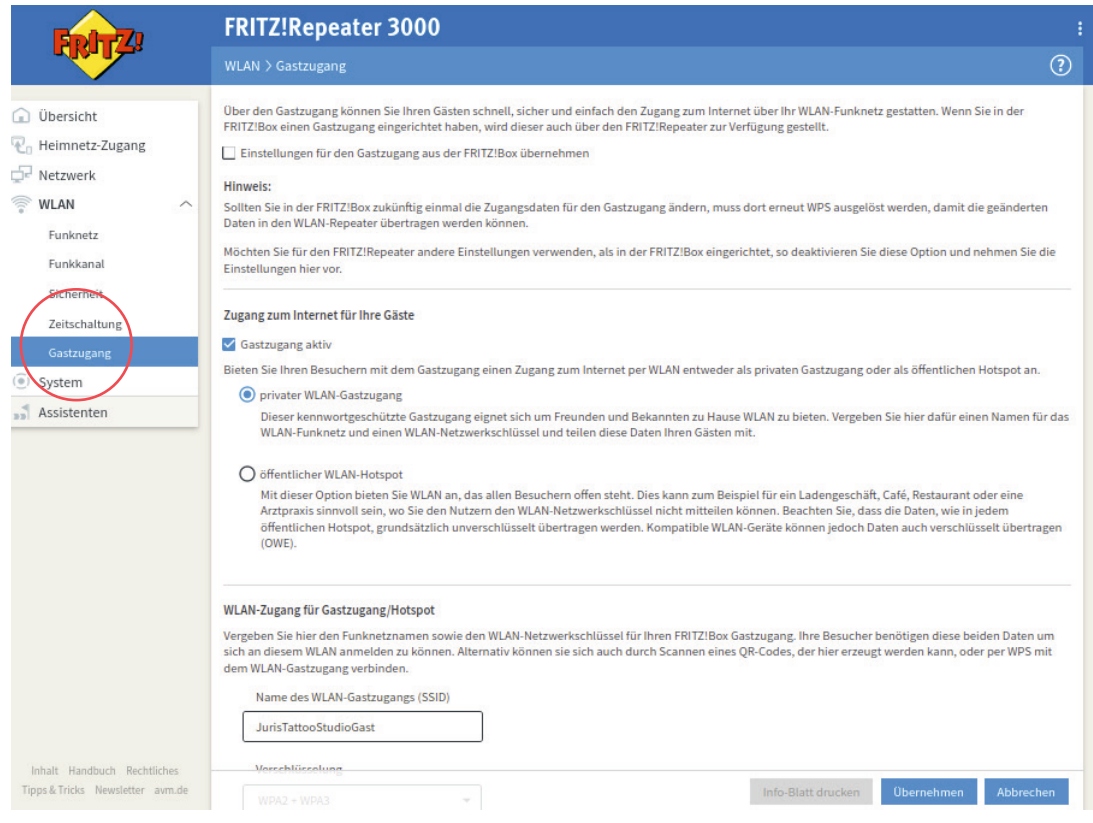

Wenn Sie einen privaten WLAN-Gastzugang ausgewählt haben, dann sollten Sie auch den Namen des WLAN-Gastzugangs (SSID) und den zugehörigen WLAN-Netzwerkschlüssel im unteren Bereich des Fensters ändern. Sollte es hier möglich sein, die Verschlüsselung auf "WPA2 + WPA3" zu ändern, sollten Sie dies aus Sicherheitsgründen auswählen.

Klicken Sie auf "Übernehmen", um Ihre Änderungen zu speichern.

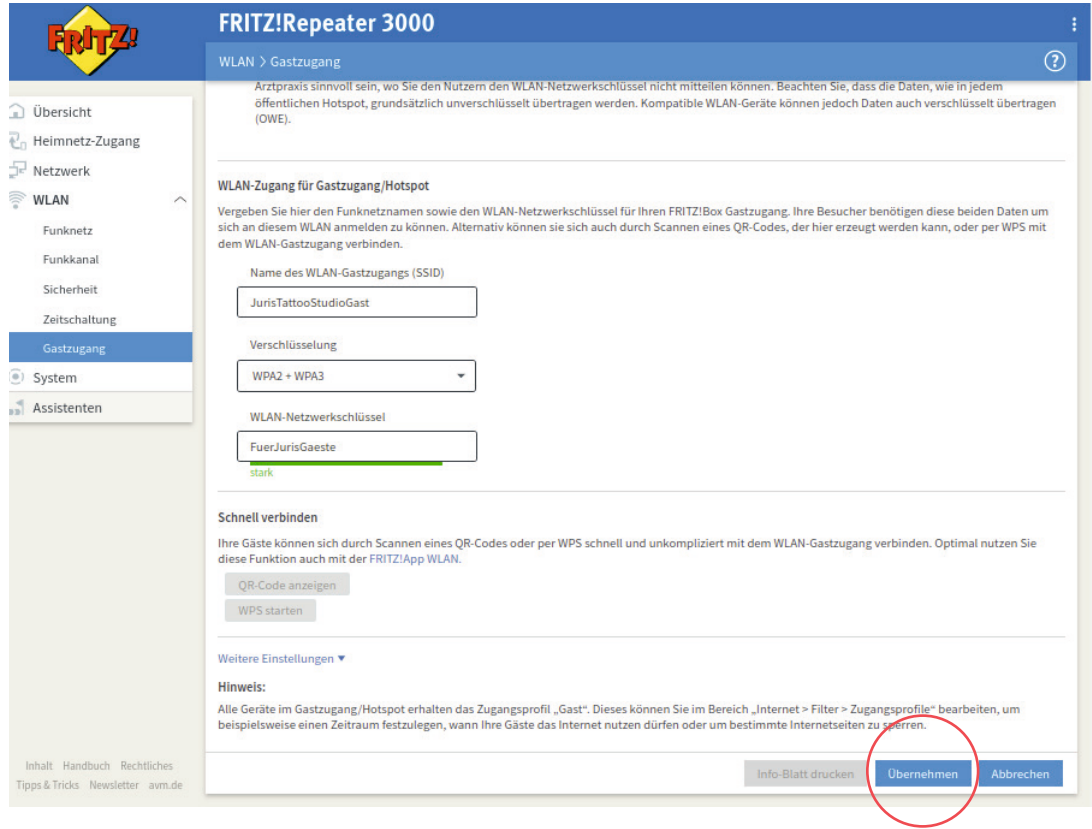

### **FIRMWARE-UPDATE**

Firmware-Updates stellen Fehlerbereinigungen und neue Features und Funktionen für Ihre O<sub>2</sub> Business WLAN Geräte bereit.

Das Firmware-Update ist nur möglich, wenn das O<sub>2</sub> Business WLAN Enhanced Gerät mit einer dem Internet-Service zugeordneter Ethernet-LAN-Schnittstelle verbunden ist.

Ist dies nicht der Fall, besteht die Möglichkeit, das Gerät für die Dauer des Updates mit einer solchen Schnittstelle zu verbinden oder die neue Firmware vom AVM-Server herunterzuladen.

Rufen Sie dafür folgende URL auf: https://download.avm.de/fritzbox/fritzbox-7590/deutschland/fritz.os/

Gehen Sie online. Über den Reiter "FRITZ!OS-Datei" können Sie die Firmware dann einspielen.

In der Übersicht klicken Sie auf "System", dann auf "Update".

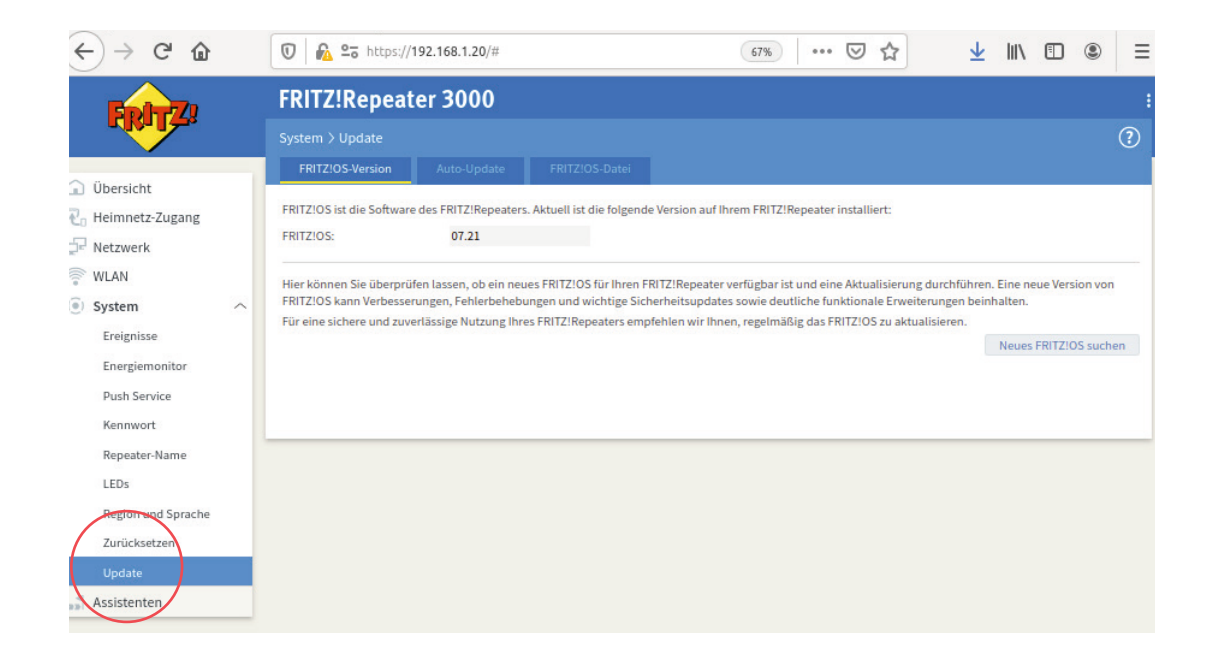

#### Klicken Sie anschließend auf "FRITZ!OS-Version".

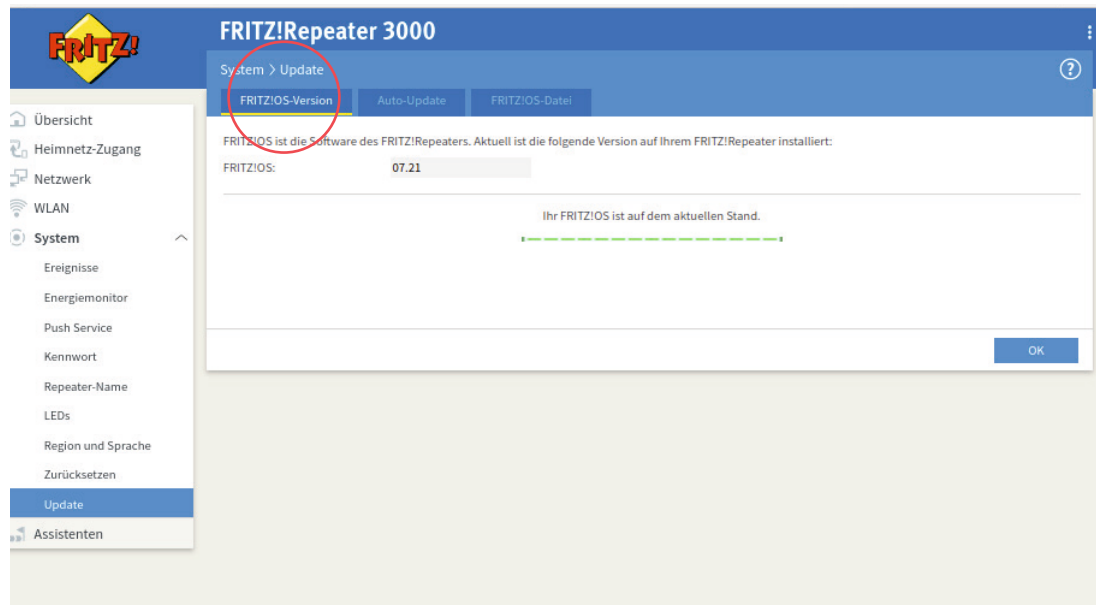

Im oben gezeigten Fall ist die Firmware auf aktuellem Stand.

Sollte eine neue Version verfügbar sein, dann klicken Sie auf "Update starten" und folgen den Anweisungen des Assistenten.

Sie können auch die "Auto-Update"-Funktion aktivieren. Das Gerät fragt dann in regelmäßigen Intervallen beim Hersteller nach Firmware-Updates. Klicken Sie auf den Reiter "Auto-Update", um mehr zu erfahren und die Einstellungen nach Ihren Bedürfnissen vorzunehmen.

### **INSTALLATION O2 BUSINESS WLAN BASIC (REPEATER)**

Sie können die Reichweite Ihres WLANs durch den optionalen Einsatz von O<sub>2</sub> Business WLAN Basic (Repeater) erweitern.

Es können bis zu 5 WLAN-Clients (z. B. PC, Notebook, Tablet, Smartphone) durch Ο<sub>2</sub> Business WLAN Basic Geräte (Repeater) unterstützt werden.

Das O<sub>2</sub> Business WLAN Basic Gerät (Repeater) wird auf halber Strecke zwischen dem Access Point O<sub>2</sub> Business WLAN Enhanced und den WLAN-Clients (PC, Smartphone, Tablet) aufgestellt.

Für die Ersteinrichtung ist es sinnvoll, das O<sub>2</sub> Business WLAN Basic Gerät (Repeater) in der Nähe des O<sub>2</sub> Business WLAN Enhanced Gerätes (Access Point) zu platzieren.

#### **Bitte beachten Sie:**

- Eine Steigerung der Kapazität des Daten-Durchsatzes wird durch den Einsatz von Ο<sub>2</sub> Business WLAN Basic Geräten (Repeater) nicht erreicht
- Die O<sub>2</sub> Business WLAN Basic Geräte (Repeater) sollten nach Möglichkeit immer mit dem O<sub>2</sub> Business WLAN Enhanced Gerät (Access Point) verbunden werden
- Eine Kaskadierung von Repeater zu Repeater (Reihenschaltung) ist ebenfalls möglich, kann jedoch schnell an die Grenze der Benutzbarkeit stoßen und sollte nicht übertrieben werden

**Tipp:**

AVM bietet die App "FRITZ!App WLAN" an, die Ihnen dabei hilft, die WLAN-Reichweite in Ihren Räumlichkeiten zu optimieren.

### **VERBINDUNG VON REPEATER UND ACCESS POINT**

- Verbinden Sie das O<sub>2</sub> Business WLAN Basic Gerät mit dem Stromnetz und warten Sie, bis die LED "Connect" langsam blinkt
- Nun wird die WLAN-Verbindung zwischen dem O<sub>2</sub> Business WLAN Basic Repeater und dem Ο<sub>2</sub> Business WLAN Enhanced Access Point über WiFi Protected Setup (WPS) hergestellt
- Drücken Sie für eine Sekunde die Taste "Connect" an dem Ο<sub>2</sub> Business WLAN Enhanced Access Point
- Drücken Sie für 6 Sekunden am O<sub>2</sub> Business WLAN Basic Repeater die Taste "Connect", die LED fängt dann an schnell grün zu blinken

Wurde die Verbindung erfolgreich hergestellt, leuchtet die LED am Repeater ständig grün.

Blinkt die LED auch weiterhin langsam grün, hat der Verbindungsaufbau nicht geklappt und der Vorgang muss wiederholt werden.

Die Übersicht über die WEB-Oberfläche des O<sub>2</sub> Business WLAN Enhanced Access Points sollte unter "Netzwerk" den neu verbundenen Repeater zeigen.

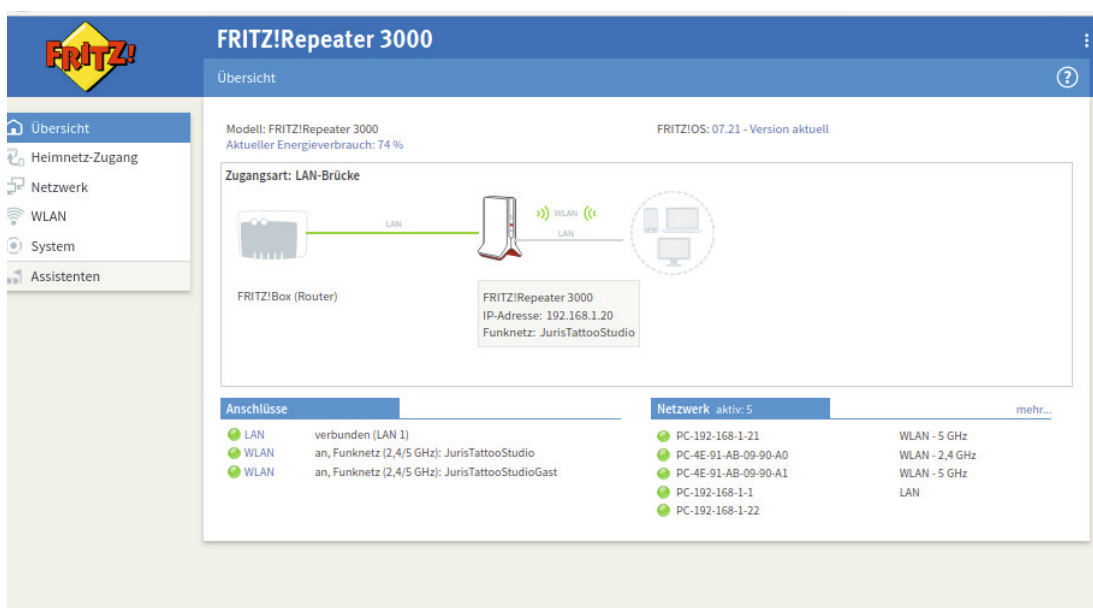

Die Einrichtung des O<sub>2</sub> Business WLANs ist nun erfolgreich abgeschlossen.

Zur Überprüfung, ob ein Firmware-Update für das O<sub>2</sub> Business WLAN Basic Gerät verfügbar ist, ist es möglich, sich mit der Benutzeroberfläche zu verbinden.

Geben Sie dazu (wie oben in der Übersicht unter "Netzwerk" gezeigt) in das URL-Feld des Browsers folgende IP-Adresse ein: http://192.168.1.22

**Tipp:** Beachten Sie die unterschiedliche Schreibweise des Namens in der Übersicht und der einzugebenden URL.

Alle weiteren Schritte (Kennwortvergabe, Überprüfung der Firmware und der WLAN-Einstellungen) sind mit der bereits oben beschriebenen Vorgehensweise identisch.

Wir wünschen Ihnen viel Freude mit den O<sub>2</sub> Business WLAN Produkten.

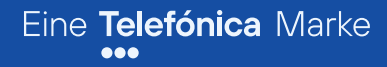

# **O<sub>2</sub> Business** can do

Hotline: **0800 411 0 400**

E-Mail: **geschaeftskunden-service@telefonica.com**